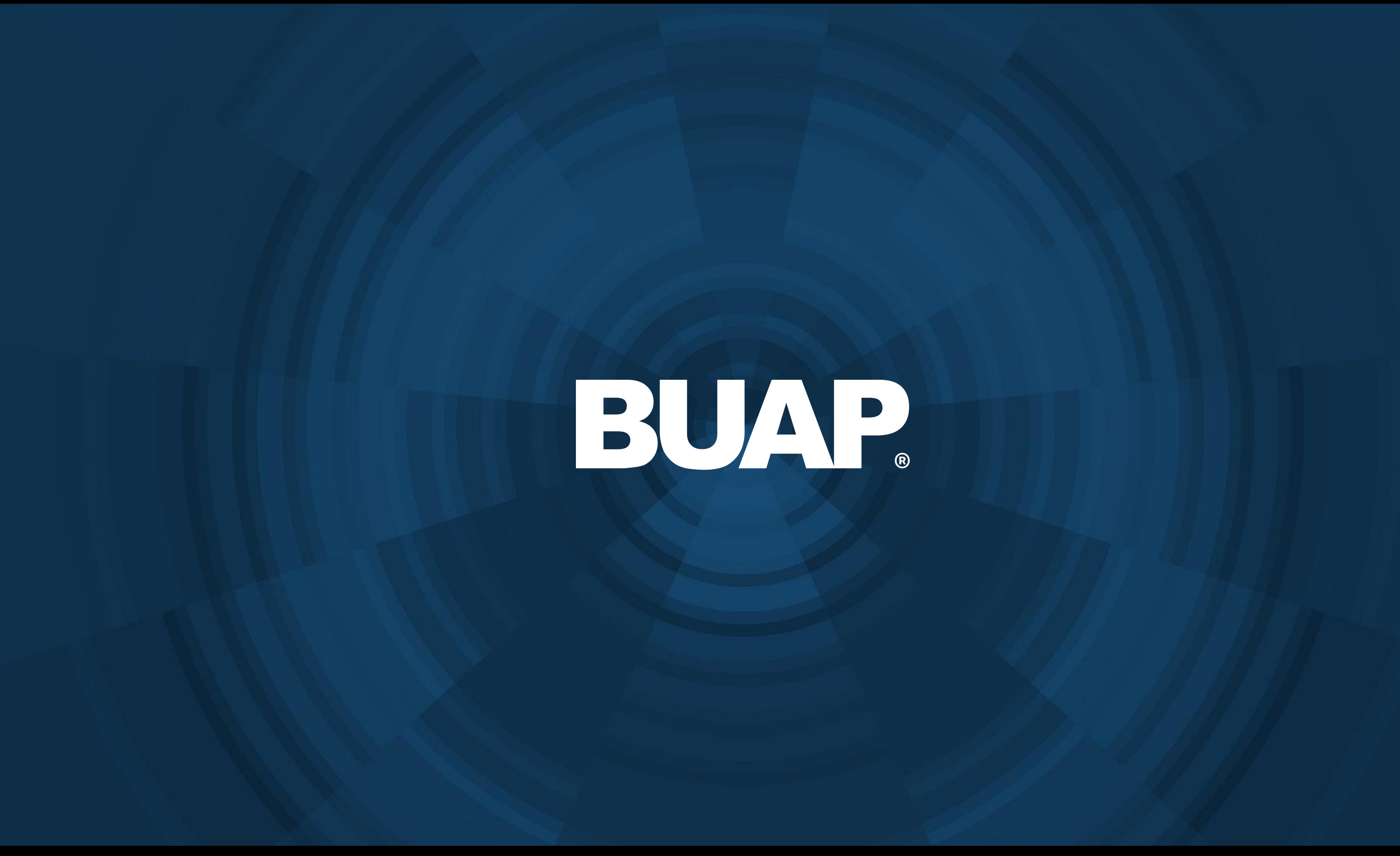

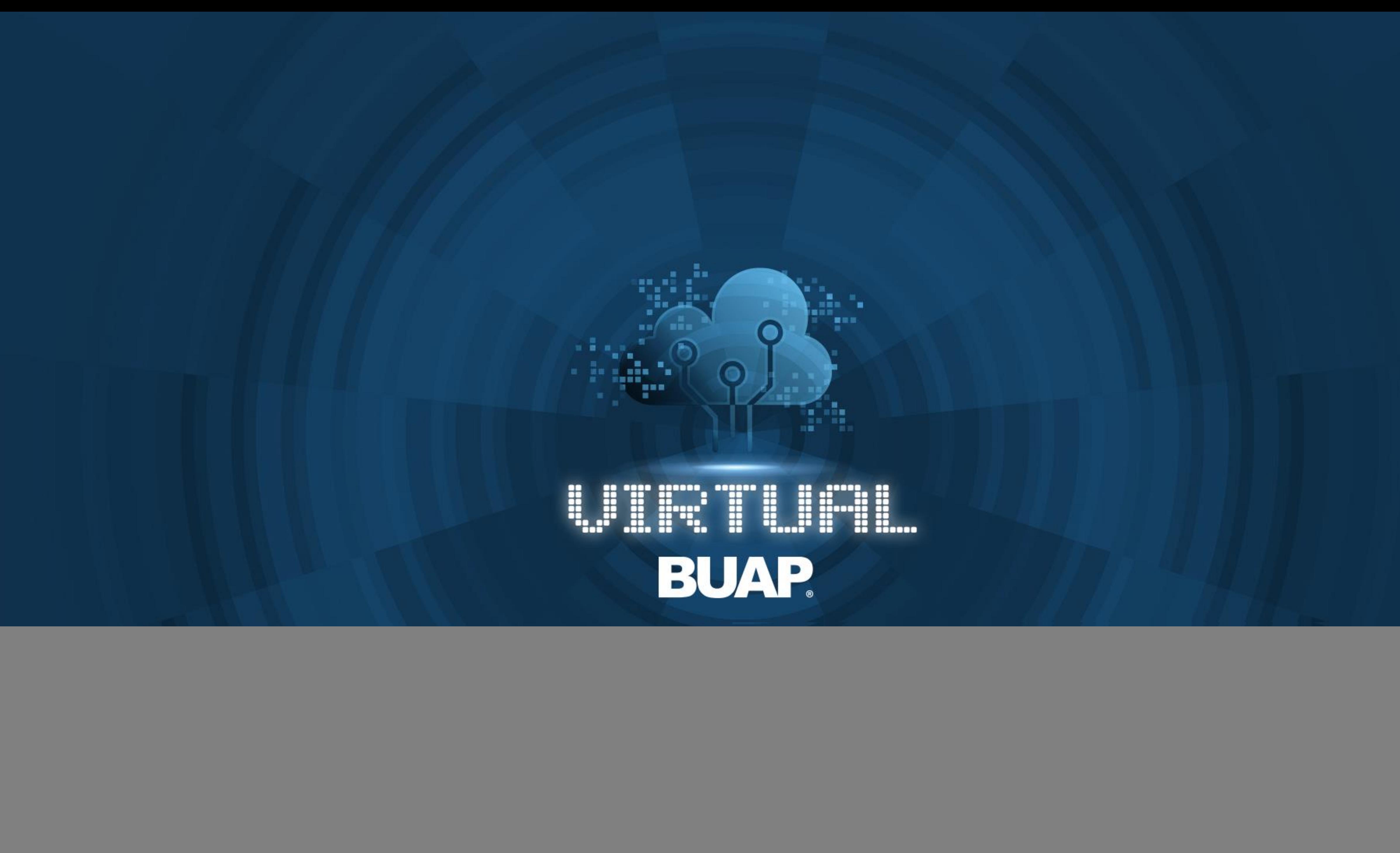

# **Manual de Usuario** Virtual Horizon Publicar Video

- A continuación, se muestran los pasos para publicar un video dentro de un curso en
	-

![](_page_3_Figure_7.jpeg)

![](_page_3_Picture_8.jpeg)

Plataforma.

1. Para cualquier cambio o ajuste que requiera realizar debe Activar la edición.

![](_page_3_Picture_49.jpeg)

# 04

2 Después dar clic en añadir una actividad o un recurso.

![](_page_4_Picture_36.jpeg)

![](_page_4_Figure_3.jpeg)

![](_page_4_Picture_4.jpeg)

**Buso** 

**Todo** 

Act

pe

- p

Seleccionar la opción 3. "etiqueta".

### 06

 $\times$ 

#### Añadir una actividad o un recurso

![](_page_5_Picture_43.jpeg)

![](_page_5_Picture_14.jpeg)

▼ General

Texto de la etiqueta

4. Posteriormente dar clic en el botón mostrar ocultar botones avanzados.

4a Seleccionar la opción "multimedia".

![](_page_6_Picture_3.jpeg)

· Agregando un nuevo Etiqueta<sup>®</sup>

![](_page_6_Picture_6.jpeg)

5. Ir a la pestaña "Video".

## 08

 $\times$ 

#### Insertar multimedia

![](_page_7_Figure_12.jpeg)

#### ▶ Subtitles and captions ②

Insertar multimedia

![](_page_7_Picture_15.jpeg)

6 Colocar la url del video a insertar.

6a Después dar clic en insertar multimedia.

![](_page_8_Figure_3.jpeg)

## 09

![](_page_8_Picture_5.jpeg)

#### · Agregando un nuevo Etiqueta<sup>®</sup>

General

Texto de la etiqueta

### 7 Finalmente dar clic en guardar cambios y regresar al CUISO.

- ▶ Ajustes comunes del módulo
- ▶ Restricciones de
- ▶ Finalización de a
- ▶ Marcas

![](_page_9_Picture_9.jpeg)

![](_page_9_Picture_10.jpeg)

![](_page_9_Picture_47.jpeg)

![](_page_10_Picture_2.jpeg)

### De esta manera se integrará el video dentro del curso en Plataforma.

![](_page_10_Picture_24.jpeg)

![](_page_10_Picture_5.jpeg)

### BUAP. 02021

Es responsabilidad exclusiva de los autores el respeto de los derechos de autor sobre los contenidos e imágenes en el presente documento, en consecuencia, la BUAP no se hace responsable por el uso no autorizado, errores, omisiones o manipulaciones de los derechos de autor y estos serán atribuidos directamente al Responsable de Contenidos, así como los efectos legales y éticos correspondientes.